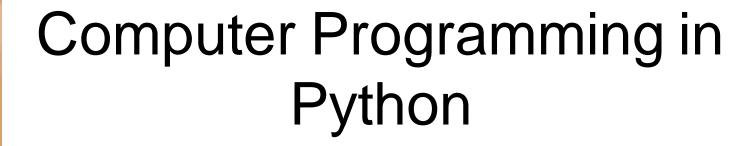

#### Graphical User Interfaces

- Originally created by researchers at the Xerox PARC
  - Palo Alto Research Center California
- Quickly became the user-preferred choice for interfacing with computers in the 1980's

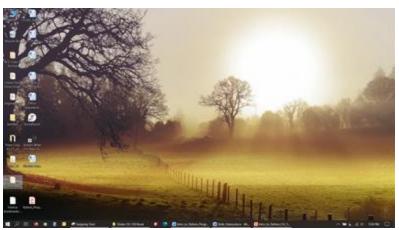

Chris Simber 2021 - All Rights Reserved

- Graphical User Interfaces
  - Prior to GUIs, command line interfaces were used to interact with computers, and in some cases they continue to be used

```
Command Prompt
Microsoft Windows [Version 10.0.19041.928]
(c) Microsoft Corporation. All rights reserved.
C:\Users\csimber>dir
Volume in drive C is OS
Volume Serial Number is ACEA-7974
Directory of C:\Users\csimber
02/17/2021 05:56 PM
                        <DIR>
                        <DIR>
02/17/2021 05:56 PM
                                   145 .appletviewer
04/22/2017 04:16 PM
07/17/2019 04:29 PM
                        <DIR>
                                       .eclipse
01/18/2021 06:58 PM
                        <DIR>
                                       .gimp-2.6
```

#### Graphical User Interfaces

- GUIs are event driven by user input such as clicking on a button or tab, scrolling, or resizing a window
- The user determines the sequence of many of the events
- Careful design is required to control orderly access to the events
  - For instance, a user may click a button to compute a result before entering data required for the computation
  - This increases the input validation aspects of a program

#### Graphical User Interfaces

- Input Validation
  - A value needed for computation must be entered by the user before allowing computation, and the value entered must be within the correct range of values to avoid issues such as division by zero
  - The graceful handling of incorrect input is required, but with the added requirement of a graphical interface

#### Input Validation

- Consider a program that computes the circumference of a circle based on an input of radius when a button is clicked
  - The radius must be input prior to computation
  - The radius input must be a positive number
- The graceful handling of incorrect input is required for a robust and well-engineered solution

- Graphical User Interfaces
  - The main interface
  - Generating a main GUI requires generating a window
  - The user will interact with the program through controls (widgets or components) in the window
  - A control is an element of the interface that enables a user to accomplish some function or to access an area of the program

- Graphical User Interfaces
  - Python provides controls and features through the Tkinter module
    - Installed with Python and provides windows and controls that are easy to program
    - Standard Python interface into TK GUI Toolkit which is used by developers in other languages as well
      - The name Tkinter is short for TK Interface

• A few of the *Tkinter* controls

| Component    | Description                                |
|--------------|--------------------------------------------|
| Button       | causes an action or event when clicked     |
| Canvas       | rectangular area for graphics              |
| Check button | On/Off position check boxes                |
| Entry        | single line entry control                  |
| Frame        | container that can hold components         |
| Label        | area that displays one line of text        |
| List box     | user selection list (option-list)          |
| Menu         | list exposed when a menu button is clicked |
| Radio button | select/deselect component                  |

#### Designing GUI Programs

- The design for a program with a graphical interface is similar to non-interface program design, but there are essentially two designs - the program design and the interface design
- In many organization, there is a Visualization Team responsible for interfaces
  - This team has developed expertise in GUI design and development
- The "back end" of the program is developed by another team
  - This team has developed expertise in algorithm design and development

#### Designing the Interface

- Create a preliminary design (sketch) of the layout for the GUI to determine the location for controls
- Walk through the program operation steps as a user would
- Determine intuitive controls and the labels for instruction
- A user should not have to wonder how to use the program or what units to enter

Design a User Friendly Interface

- Designing GUI Programs
  - The controls depend on what the program does and the user interaction
    - A few labels and buttons may be adequate, or radio buttons or option lists
  - Deciding during the design phase will save time redesigning or reconfiguring an inadequate or problem interface

#### Designing GUIs

- Programmers often overlook essential aspects of the interface since they know what the program does, how it functions, and the inputs required
- The Agile process typically involves stakeholder reviews and in some cases the customer
  - Provides an opportunity for people not familiar with the planned design to offer suggestions for improvement

- Interface Example GUI Weather Program
  - Develop a GUI interface for a program that receives user input for temperature and wind speed, and computes and displays the wind chill factor when a button is clicked
    - Two input values are required
    - The computation of wind chill is the processing
    - A button will be clicked to compute the value
    - The result will be displayed

Interface Example – GUI Weather Program

| Step 1 the user enters temperature   | <b>la</b> ta entry |  |
|--------------------------------------|--------------------|--|
| Step 2 the user enters wind speed    | data entry         |  |
| Step 3 the compute button is clicked | button             |  |

- Step 4 the input is validated
  - if the input is valid
    - compute the wind chill
    - display the result
  - otherwise
    - alert the user to the error dialog
    - clear the inputs

Step 5 go to Step 1

Contro

- Interface Example Sketch
  - Planned interface

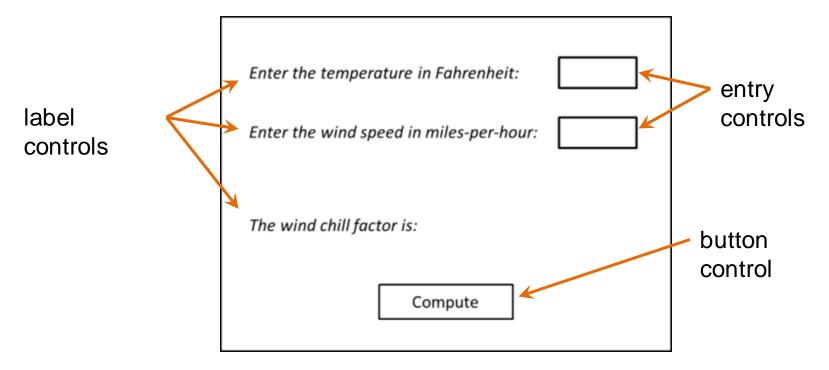

- Interface Example
  - Programmers use an OOP approach to GUI development
  - The interface (window) is the WeatherWin class import tkinter

```
import tkinter as tk

class WeatherWin:
    def __init__(self):
```

tkinter is imported as "tk" to lessen typing

#### Example

```
3 import thinter as the
                                      declare the
 4
                                      class
  class WeatherWin:
       def init (self):
                                               the
                                                               title
                                               window
 8
           self.win = tk.Tk()
           self.win.title('Weather Program') ←
 9
           self.win.minsize(width=550, height=200)
10
11
12
           self.hdg label = tk.Label(text='Test Text Label',\
13
                                        font=('Consolas',16), \
                                        fg='orange')
14
15
           self.hdg label.grid(row=2,column=1)
16
17
                                         start the main
18
           tk.mainloop() <
19
                                         gool
20 wWin = WeatherWin() 		create an instance of the
                         Chris Simber 2021 - All Rights
```

Reserved

Interface Example

```
windo
                                                                test
                self.win = tk.Tk()
                                                                label
                self.win.title('Weather Program')
W
                self.win.minsize(width=550, height=200)
size
                self.hdg label = tk.Label(text='Test Text Label', \
                                            font=('Consolas', 16), \
    14
                                           fg='orange')
    15
                self.hdg label.grid(row=2,column=1)
    16
       position the
       label
```

#### Interface Example

- The tkinter main loop in the program is used to "listen"
   for events like a button click when the program is running
- The loop executes when the program starts and continues running until the user ends the program
- The call to start it is the last line in the class

create an instance of the class tk.mainloop()

wWin = WeatherWin()

start the main

loop

#### Interface Example

- The program is tested in this limited form
- Build a portion of the project and test that portion
- It is easier to debug a few lines of code than it is to debug fifty lines of code

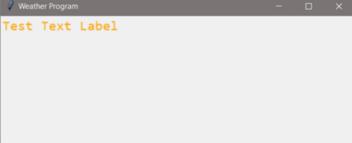

"Build a little, test a little"

- Comments before continuing
  - For the example, The instance of the class is being created in the same file
  - A program would typically create an instance of the class

```
File containing the
class

def main():
    wWin = WeatherWin_Class.WeatherWin()

main()
```

- Positioning Components
  - Tkinter provides Geometry Managers to position components
    - pack() organizes within a block using a few available options
    - grid() organizes using rows and columns with customizing options
    - place() organizes using x, y coordinates

The example uses the Grid Geometry Manager

- Positioning Components
  - The label with text was positioned in row 2 and column 1
  - But, the label is displayed top-left in the window self.hdg\_label.grid(row=2,column=1)

#### Positioning Components

- Grid will size each row and column to the smallest size required for the items that are in them
- There is nothing in row 0 or 1 and nothing in column 0, so...
- This is resolved by setting row and column sizes

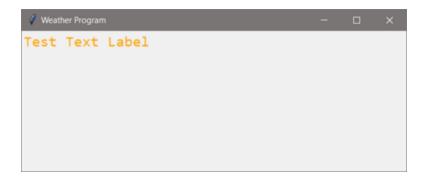

#### Positioning Components

 Positioning elements should be completed in the design phase

Chris Simber 2021 - All Rights

Reserved

Grid positions elements in rows and columns

The lines are added to the sketch Col 2

Row 0 Enter the temperature in Fahrenheit:

Row 1 Enter the wind speed in miles-per-hour

Row 2 The wind chill factor is:

Row 3 Compute

- Setting row heights and column widths
  - The configure method is used to set the row heights and column widths
    - Numbering begins at zero for rows and columns

Configure allows row heights and column widths to be fixed

#### Grid Options

| Option     | Description                                              |
|------------|----------------------------------------------------------|
| column     | column location of the control                           |
| columnspan | allow a control to span multiple columns                 |
| ipadx      | horizontal padding within the control's borders          |
| ipady      | vertical padding within the control's borders            |
| padx       | horizontal padding around a control within a cell        |
| pady       | vertical padding around a control within a cell          |
| row        | row location of the control                              |
| rowspan    | allow a control to span multiple rows                    |
| sticky     | one or more of N, S, E, W to align controls within cells |

- Interface Design
  - Set row heights and column widths using the sketch

```
# configure columns and rows
for c in range(3):
    self.win.columnconfigure(c, minsize=100)

self.win.rowconfigure(0, minsize = 50)
self.win.rowconfigure(1, minsize = 50)
self.win.rowconfigure(2, minsize = 100)
self.win.rowconfigure(3, minsize = 100)
```

A loop can be used for multiple settings

- Interface Design
  - Determine labels and their positions in the rows and columns

#### Interface Design

- After each label is created with text and the font option,
   the location on the grid is assigned
- The updated code centers the labels within the column

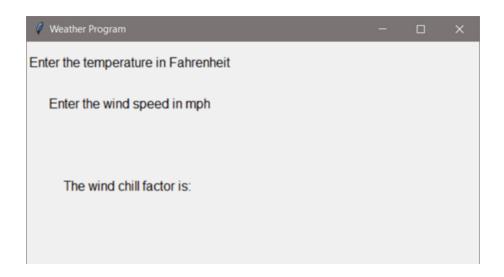

- Positioning Components
  - An option for alignment in grid is called sticky
    - Accepts an assignment of N, S, E, or W
      - Using W for west would put the text against the left hand side of the GUI, but a tab can be added to the label text to move it to the right (as a simple solution)

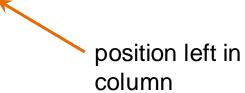

- Interface Design
  - With the addition of the tab and sticky option, the text labels are left aligned and tabbed from the

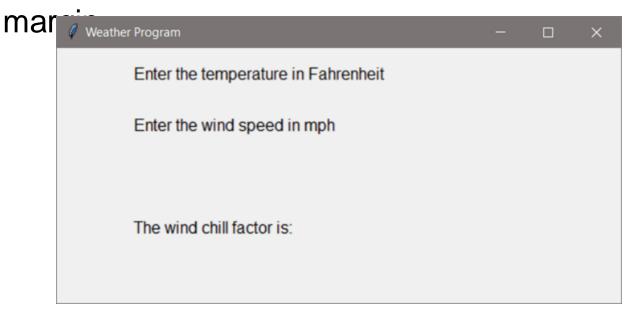

#### Entry Controls

- The entry controls for input are on the same rows as the prompts for temperature and wind speed (in the next column)
- Entry controls accept a width in characters, justification for the text, and a font option among others

#### Entry Controls

 Entry control options include foreground, background, font, relief, and there is a show option to display a character such as "\*" instead of what the user is typing

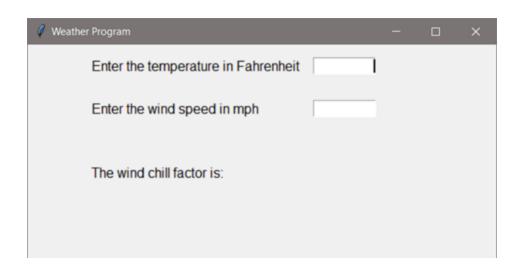

#### Entry Controls

- The get() will be used when the button is clicked to obtain what the user entered in the entry controls
- This will be handled in a function called when the button is clicked

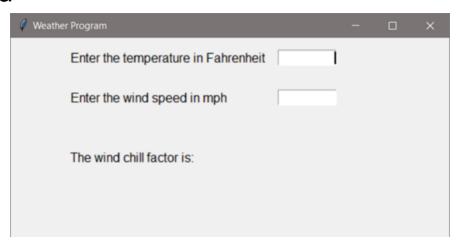

#### Button Controls

- The Tkinter button has many options for customization and can be positioned using grid
- In the example, a button that reacts when it is clicked will call a function that gathers the input text, computes the wind chill factor, and displays the result
- This is commonly referred to as a callback function

#### Button Controls

- The command option for the button assigns the action to be performed when the button is clicked
- In the code below a compute\_wc function will be called

#### Button Controls

 To center the button in the interface, the columnspan option is used allowing it to span all three columns of the interface (centered by default)

allows the button to span all 3 columns

#### Button Options

| Option  | Description                                             |
|---------|---------------------------------------------------------|
| bg      | background color                                        |
| fg      | foreground (text) color                                 |
| font    | text font for the button face                           |
| height  | height of the button in text lines (font dependent)     |
| image   | image to be displayed on the button                     |
| justify | multiple text line alignment (LEFT, CENTER, RIGHT)      |
| padx    | padding left and right of text                          |
| pady    | padding above and below text                            |
| relief  | type of border: SUNKEN, RAISED, GROOVE, and RIDGE       |
| state   | enable or disable the button (normal, active, disabled) |
| width   | the width of the button                                 |

- Weather Program Example
  - Notice that the code to actually compute the wind chill factor has not been written
  - Setting up the GUI has been the focus so far

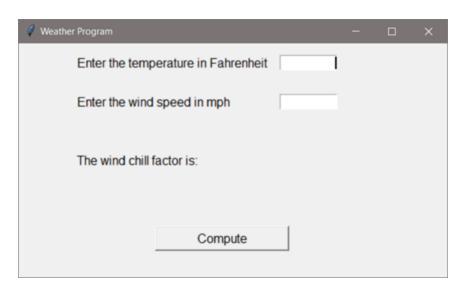

- Weather Program Example
  - The callback function for the button will be defined within the class to provide access to the interface controls
    - Later an example will show how the function can be located in another module or inline using what is called a lambda expression
  - For now, the *command* option assignment will execute a function within the class

#### Weather Program Example

- The function will include verification of the input,
   computing the wind chill factor if valid data was entered,
   and updating the label to show the result of the
   computation
- A simple output statement can be used for testing def compute\_wc(self):
  purposes print('Button was clicked')

Print statements can be used to quickly test parts of the program

- Weather Program Example
  - The callback function will use the get() function for the entry controls to retrieve the input as a string
  - The input must be converted to floats for the calculations

```
def compute wc(self):
    temp string = self.temp entry.get()
    ws string = self.ws entry.get()
    try:
        temp = float(temp string)
        ws = float(ws string)
```

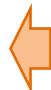

- Dialog and Information Boxes
  - If the data entered is invalid, the user must be alerted to the problem and be given the ability to correct the issue without restarting the program
  - A Dialog box can be used

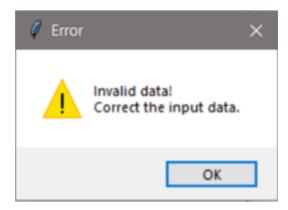

- Dialog and Information Boxes
  - Issues in GUI programs are typically handled using a dialog or message box
  - The box explains the issue and has an "OK" button that must be clicked to continue
  - The *tkinter.messagebox* module provides information boxes
    - Requires importing that module

#### Message Box Functions

#### Message Box Functions

```
showerror() askquestion() askretrycancel()
showwarning() askokcancel() askyesno()
showinfo()
```

#### The arguments and options for the functions include:

```
function name choice of message box (showinfo) title the title on the title bar message the text to be displayed
```

- Message Box Functions
  - Standard showinfo message box
  - Options including setting the window title and text in the

tk.messagebox.showinfo('Info Box Demo', 'Button was clicked.')

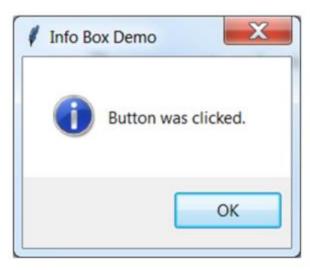

- Message Box Functions
  - The ask-ok-cancel box

tk.messagebox.askokcancel('Ask, OK, Cancel', 'Continue Operation?')

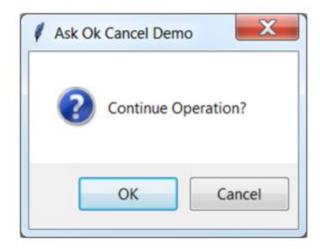

- The Example
  - The message box alerts the user and allows the program to continue after the "OK" button is clicked

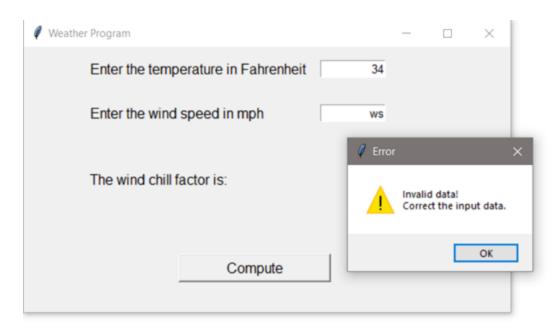

#### The Example

- The actual computation and output of the wind chill factor has yet to be completed
- Once the calculation is complete, the label on the GUI can be updated to include the resulting wind chill factor using the *config* method
- The statement will be a copy of the original label text,
   with the wind chill factor appended

#### The Example

- The config method provides a way to update a label
- The label creation code is shown here:

– The label update code is shown here:

#### The Example

- The label is updated by the function after the

- The Weather Example
  - The final GUI

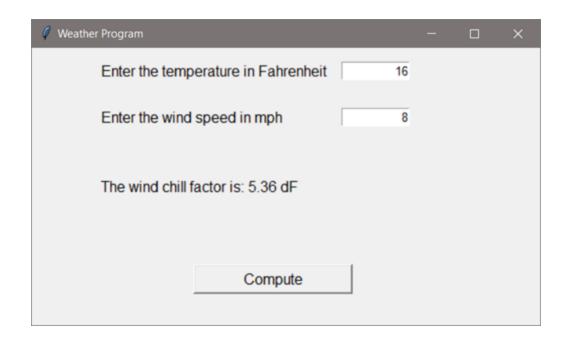

The StringVar and More Controls

- StringVar
  - Another way to update/change a label is to use a String Var object
  - The StringVar modifies any control that uses it whenever the contents of the StringVar is changed
    - This provides an immediate update to a control anytime the value that is stored in the StringVar object changes

- StringVar
  - A StringVar is declared and assigned to a control using the *textVariable* assignment

```
my_svar = tk.Stringvar()
my_label = tk.Label(textVariable= my_svar)
```

- The *IntVar* is the integer version of the object

#### StringVar

- A StringVar is declared, initialized, and then updated using the set() method
- The weather example code has been modified to include declaring a StringVar and assigning it to the output label

- StringVar
  - The compute function is modified to use set() to update the StringVar

#### Radio Buttons

- When operation of the program requires that only one selection be made by the user, *radio buttons* accommodate this because they are mutually exclusive
- If a second button is selected, the button that was previously selected is unselected
- Options for radio buttons are similar to other controls including text and fonts, and they can be located using the geometry managers

#### Radio Buttons

- Declare a StringVar to store the radio button selection
- Set one of the buttons as a default
- Declare a radio button with text and font options, assign the StringVar to the radio button's variable, and assign a value for the button

#### Radio Buttons

When declaring multiple radio buttons, each will have a unique value assigned

#### Radio Buttons

- A button click is typically used to obtain the radio button selected through a command assignment and function
- The button selected is obtained through the StringVar using get()

#### Radio Buttons

After retrieving the selected button using get(),
 conditional statements can be used to respond with specific operations

```
def radio_react(self):
   button_num = self.radio_var.get()
   if button_num == '1':
        print('Number one')
```

#### Option Lists

 Another mutually exclusive control that allows the user to select is an option list which operates similar to radio buttons

#### Option Lists

One difference is the way the list itself is handled

#### Option Lists

- A StringVar stores the value selected and a command is linked to the list
- The function called needs to receive the arguments and use the get() method to obtain the selection

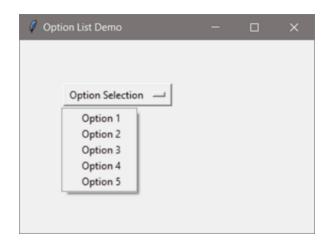

- Check Buttons (Boxes)
  - To allow multiple selections, check boxes are used
  - Here an intVar is used for each check button
    - Each can be on or off, and values are assigned for each

- Check Buttons (Boxes)
  - Since multiple boxes could be checked by the user, they all need to be tested

```
def check_react(self):
    print('IN PRINT')
    if self.check_1.get() == 1:
        print('First box')
    if self.check_2.get() == 1:
        print('Second box')
    if self.check_3.get() == 1:
        print('Third box')
```

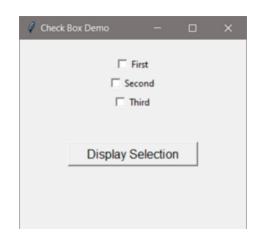

#### Frames

- The tkinter *frame* (panel) is a container that can hold other controls
- It displays as a rectangle and is used to organize other controls and provide additional customization
- Multiple frames can hold different components arranged in different ways, and the frames can be positioned in the main window using grid geometry

#### Frames

 The frame example creates two frames with a button on each, and uses padding for x and y around the buttons to expand and display the frames

The padding and color has been added to highlight the

frames

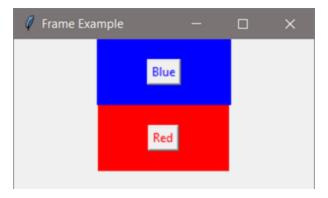

#### Frames

Frame options include

bd size of the border (defaults to 2 pixels)

bg background color

height height of the frame

relief type of border: flat, groove, raised, ridge,

solid, or sunken

width width of the frame

#### Canvas

- Used for drawing graphics
  - Graphs, charts, plots, lines, and geometric shapes
  - Can be used with the Matplotlib module
  - Canvas x, y coordinate system locates 0, 0 at the topleft of the canvas and the units are pixels

A canvas is used for drawing graphics

#### Canvas

- General formats for drawing on a canvas

```
create_line(x1,y1, x2, y2, options...)
create_rectangle(x1,y1, x2, y2, options...)
create_oval(x1,y1, x2, y2, options...)
create_text(x,y, text=' ', options...)
```

#### Canvas Example

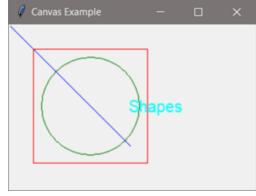

#### Canvas Example

- The font used with create\_text can be customized using anchor and justify for positioning
- Can use the tkinter *font* module which provides the ability to assign a font family (Courier, Consolas, etc.), a size in points, a weight (bold and normal), slant (italic), underline, and overstrike (crossed out text)

- Canvas Example
  - Font creation and create\_text example

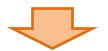

- Canvas Example
  - Font creation and create\_text example

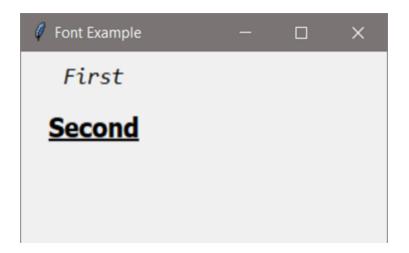

- The turtle package is a pre-installed Python library that enables drawing pictures and shapes
- The "pen" used for drawing is called the turtle
  - Although it is shaped like an arrow
- Turtle graphics are mainly used to introduce children to computers and a fun way to draw shapes and learn computer commands

#### Turtle Graphics

 The following program imports the turtle package and draws a triangle using three lines, and adds a line of text

```
import turtle

turtle.goto(0,100)
turtle.goto(-100,0)
turtle.goto(0,0)
turtle.write(' Hello World')
```

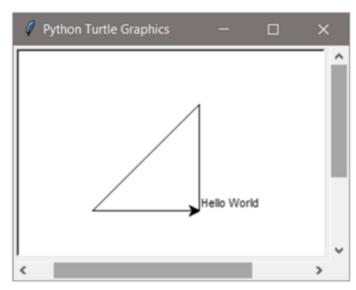

- Use a coordinate system with 0, 0 at the center of the turtle output window
- The turtle begins at 0, 0 and is pointing east which is 0 degrees for the turtle, with 90 degrees being north, 180 degrees being west, and 270 degrees being south

- By default the turtle pen is down (writing position),
   but can be lifted to move it to another location
   without drawing a line
- There are options for pen color, background color, changing the angle and pen size, and various shape commands
- The animation speed can be set so that the drawing is completed slowly instead of all at once

- By default the turtle pen is down (writing position),
   but can be lifted to move it to another location
   without drawing a line
- There are options for pen color, background color, changing the angle and pen size, and various shape commands
- The animation speed can be set so that the drawing is completed slowly instead of all at once

Turtle Graphics Example

```
import turtle
# set background and pen colors
turtle.bgcolor('black')
turtle.pencolor('blue')
                                 draw a circle 100
# Draw 36 circles
                                 pixels
for x in range (36):
                                  Turn left 10
    turtle.circle(100)
    turtle.left(10)
                                  degrees
turtle.hideturtle()
turtle.penup()
```

#### Turtle Graphics Example

```
# change the pen color and width
turtle.pencolor('green')
turtle.pensize(3)
```

```
# draw a green square around the shape
turtle.goto(-200,-200)
turtle.pendown()
turtle.goto(-200,200)
turtle.goto(200,200)
turtle.goto(200,-200)
turtle.goto(-200,-200)
```

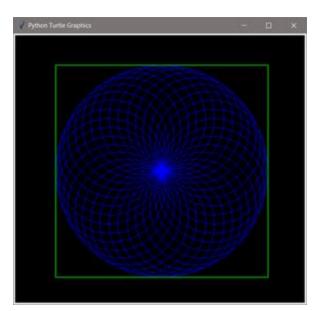

Chapter 10 Graphical User Interfaces (GUIs)